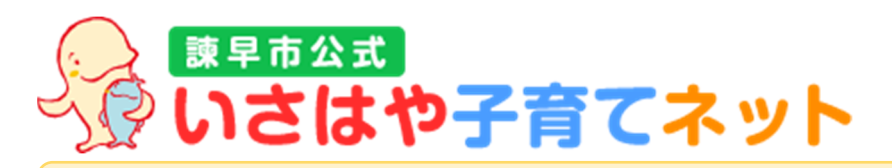

## tvさはや子育てネットのプッシュ通知サービスが始まりました

「いさはや子育てネット」では、市民の皆様へいち早くより良い情報をお届けできるよう、 新着情報をプッシュ通知でお知らせする機能を追加いたしました。 スマートフォンやタブレット、パソコンを使って情報を受信できます。

いさはや子育てネットのプッシュ通知サービスに登録すると、ご自身が購読設定した記事 の新着情報が発信された際に、ご登録いただいたスマートフォン等に新着記事が掲載され た旨のメッセージが送信されます。

ぜひご活用ください。

#### **プッシュ通知サービス受信環境について**

■Windows パソコンの場合

Windows10 以降で以下のブラウザの最新バージョンであること

- Microsoft Edge
- **· Google Chrome**
- Firefox

■Mac の場合

MacOS12 以降で以下のブラウザの最新バージョンであること

**· Google Chrome** 

 $\blacksquare$ Android スマートフォン・タブレットの場合

Android11 以降で以下のブラウザの最新バージョンであること

**· Google Chrome** 

■iPhone・iPad の場合

iOS15 以降または iOS12 で以下のブラウザの最新バージョンであること

- Safari
- ※プッシュ通知を受け取るには、アプリストアから Push7 アプリのインストールが 必要です。(9ページ参照)

### ※〇Sアップデートの際に、動作状況が変わることが想定されます。予めご了承ください。

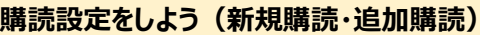

□P Cの場合 (例: Microsoft Edge)

1購読設定ページより、購読したい記事をクリックします。

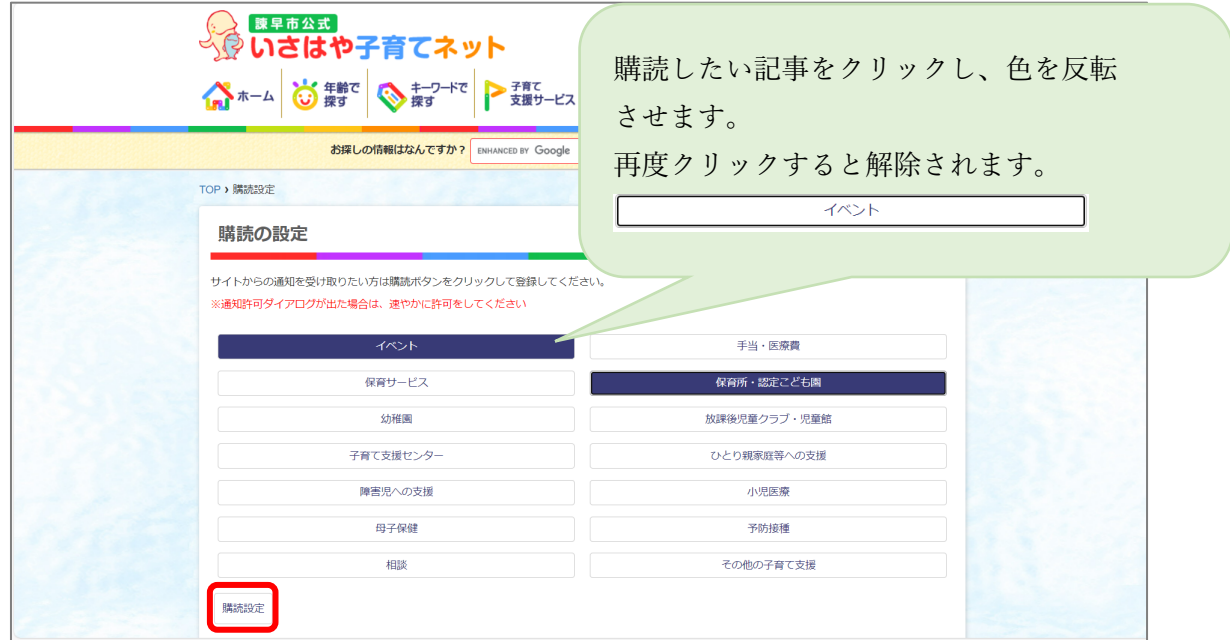

②画面左下の[購読設定]ボタンを押します。

3画面上部にメッセージが表示されます。 内容:「選択した内容で購読しますか?」 購読設定したい場合は[OK]ボタンを押します。

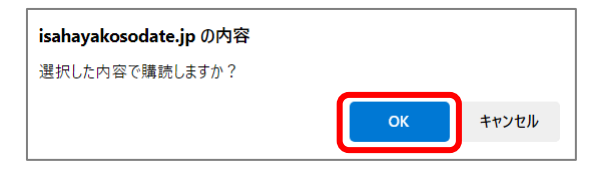

4アドレスバーに出ている 3のマークをクリックします。

※3マークが出ていなければ、6へ進みます。

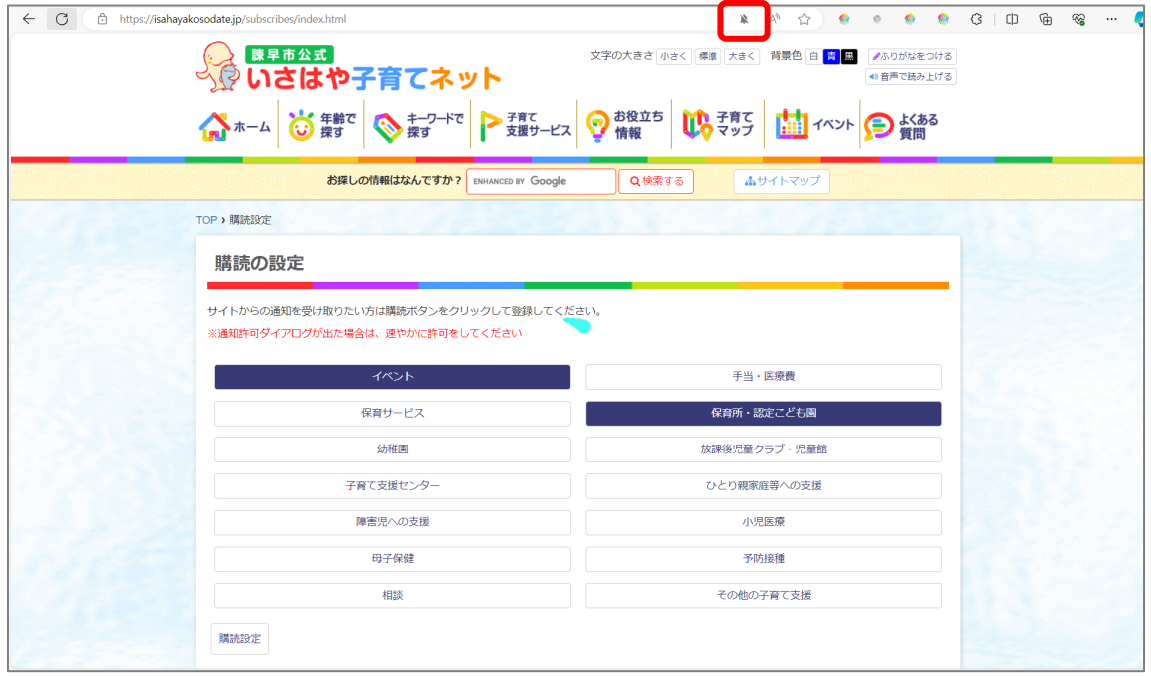

5画面上部にメッセージが表示されます。

「このサイトを信頼できない可能性があるためこのサイトをブロックしました。 信頼して通知の受信を許可する場合は、[許可]を選択してください。」

と表示されますので、[許可]ボタンを押します。

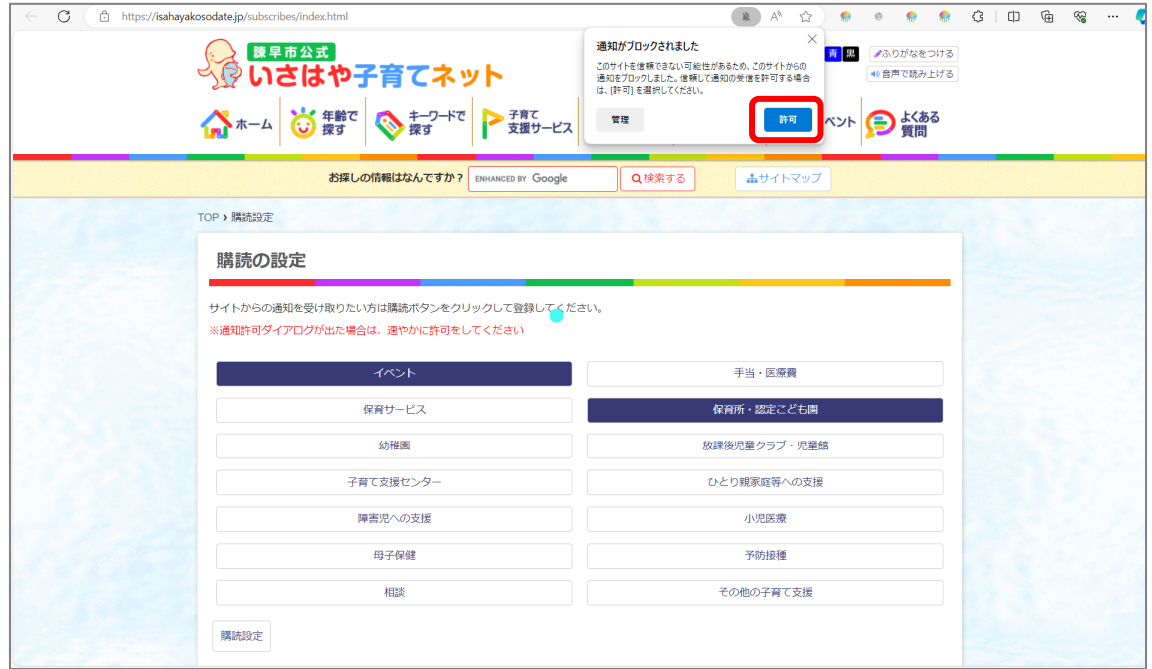

※画面中央に水色の円が点滅表示されます。これは更新中であるサインです。

610秒ほど待つと、購読設定が完了します。

(5)で表示されていた水色で表示された円の点滅が消えれば設定完了です)

⑦購読設定されていない場合は、ブラウザの[再読み込み]ボタン (または[更新]ボタン)を

押します。

現在の購読設定を確認し、1から操作をお願いします。

1購読設定ページより、購読したい記事をクリックします。

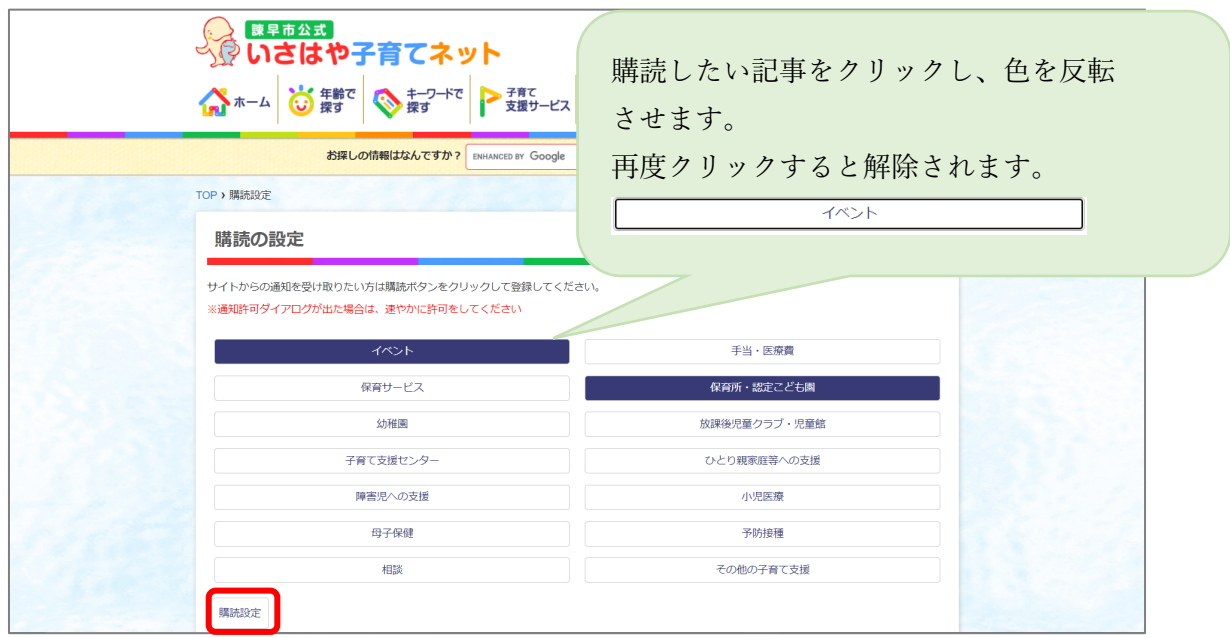

②画面左下の[購読設定]ボタンを押します。

3画面上部にメッセージが表示されます。 内容:「選択した内容で購読しますか?」 購読設定したい場合は[OK]ボタンを押します。

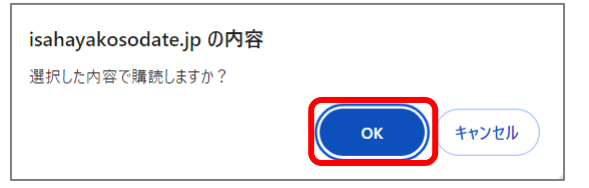

4 「…odate.jp が次の許可を求めています」が表示されます。

[許可する]ボタンを押します。

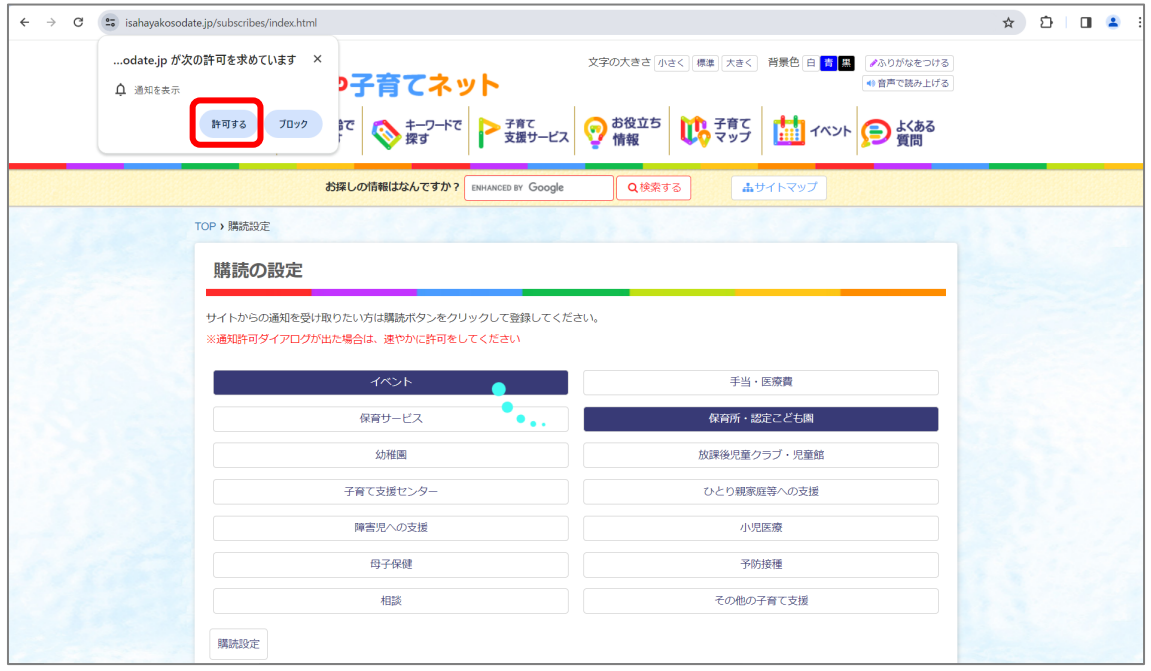

510秒ほど待つと、購読設定が完了します。

(4)で表示されていた水色で表示された円の点滅が消えれば設定完了です)

6購読設定されていない場合は、ブラウザの[再読み込み]ボタン (または[更新]ボタン) を 押します。

現在の購読設定を確認し、1から操作をお願いします。

1購読したい記事をタップします。

購読したい記事をクリックし、色を反転 させます。 再度クリックすると解除されます。 イベント

②画面左下の「購読設定]ボタンを押します。

3画面中央にメッセージが表示されます。 内容:「選択した内容で購読しますか?」 購読設定したい場合は[OK]ボタンを 押します。

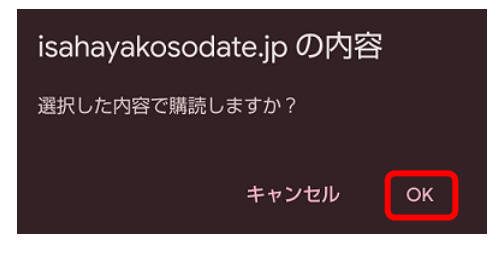

いさはや子育てネットについて | 個人情報保護について | サイトマップ Copyright© Isahaya City All Rights Reserved.

 $\hat{\Omega}$   $2\pi$  isahayakosodate.jp/st +  $\Box$ 

サイトからの通知を受け取りたい方は購読ボタンをク

\*通知許可ダイアログが出た場合は、速やかに許可を

手当・医療費

保育所・認定こども 園

放課後児童クラブ・

児童館

小児医療

予防接種 その他の子育て支援

ひとり親家庭等への支援

購読の設定

してください

リックして登録してください。

イベント

保育サービス

幼稚園

子育て支援センター

障害児への支援

母子保健

相談

購読設定

 $\ddot{\phantom{a}}$ 

410秒ほど待つと、購読設定が完了します。 (水色で表示された円の点滅が消えれば設定完了で す)

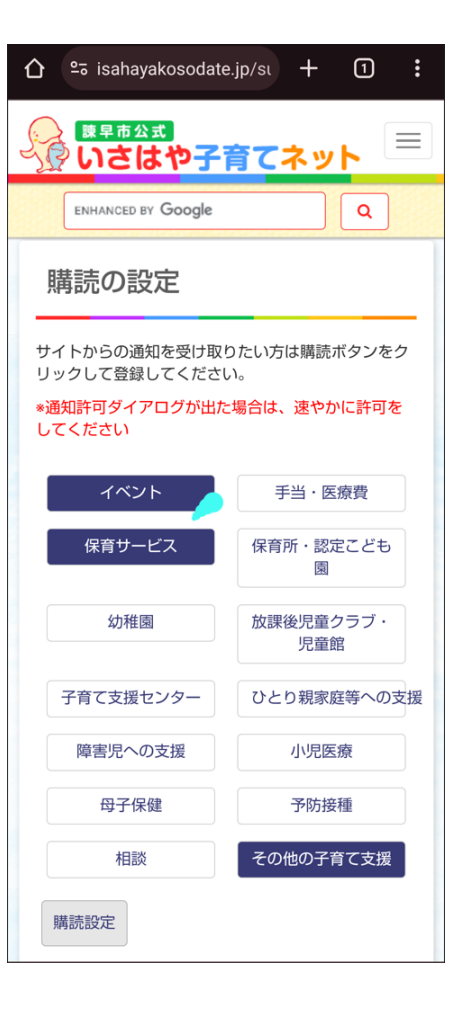

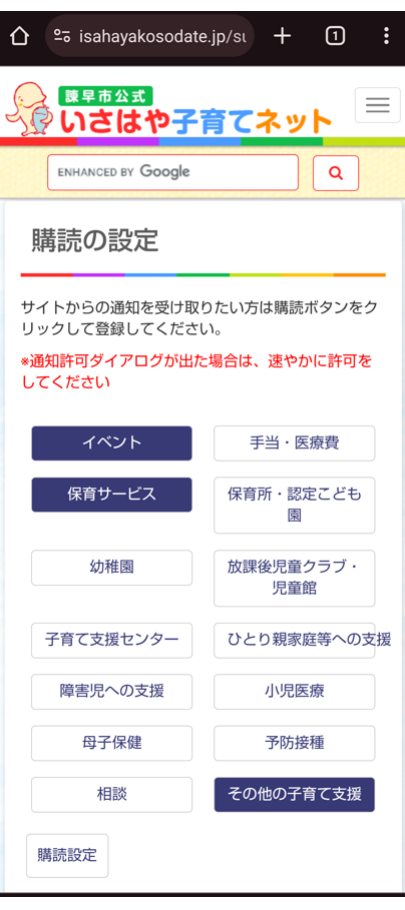

※設定完了後の画面

5購読設定されていない場合は、ブラウザの [再読み込み]ボタン (または[更新]ボタン)を 押します。

現在の購読設定を確認し、①から操作をお願い します。

①プッシュ通知アプリ「Push7」を App Store よりダウンロードし、インストールして ください。

※iOS 端末は、このアプリをインストールしないと新着情報が受信できません。

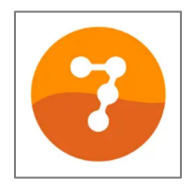

※App Store を利用するには、インターネット接続および Apple ID が必要です。

# 【手順】Push7 アプリのインストール手順 ・「App Store」アプリを起動します。 ・右下の「検索」を押します。 ・検索欄に「Push7」を入力し、「検索」を押します。 ・検索結果から、「Push7」を選択します。 ・[入手]ボタンを押します。 •「インストール]ボタンを押します。

②設定アプリを起動します。

3画面を下にスクロールし、「Safari」をタップします。

4画面下にある一般のリストの中から 「ポップアップブロック」を「OFF」に設定 (左にスライド) します。 ※右図のイメージにします。

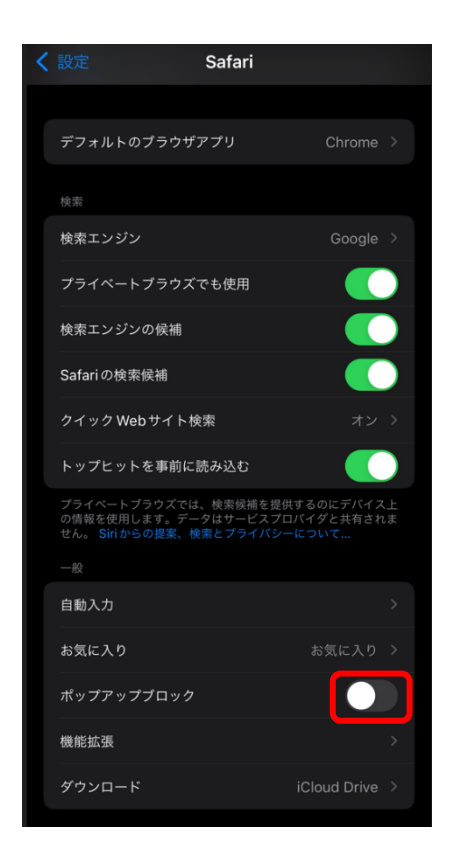

⑤次に購読設定サイトに移動し、購読したい記事 をタップします。

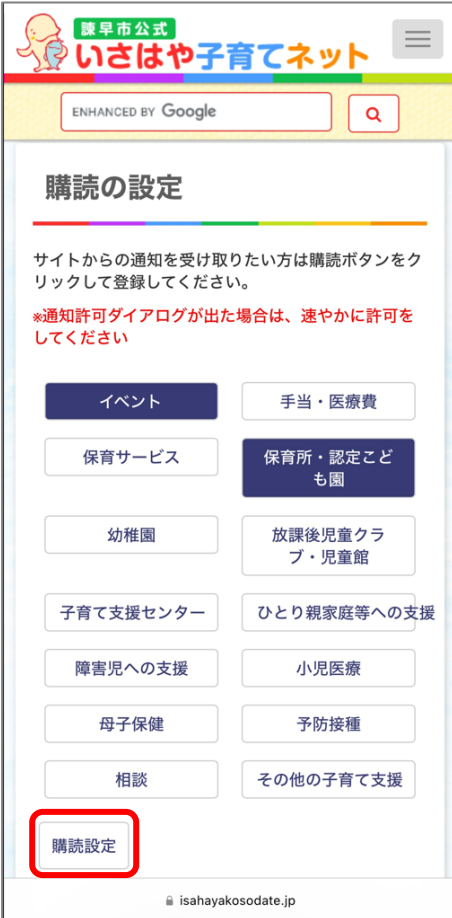

6画面左下の「購読設定]ボタンを押します。

7画面中央にメッセージが表示されます。 内容:「選択した内容で購読しますか?」 購読設定したい場合は[OK]ボタンを 押します。

8画面中央にメッセージが表示されます。 内容:「このサイトではポップアップ ウインドウが開きます」 [許可]ボタンを押します。

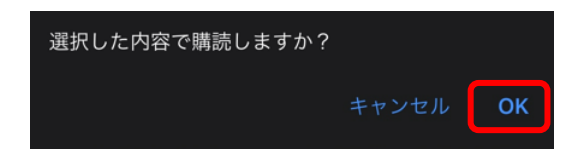

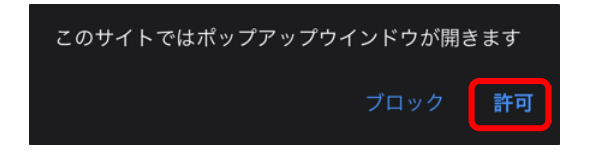

⑨画面右上の[開く]ボタンまたは [PUSH7 を開く]ボタンを押します。

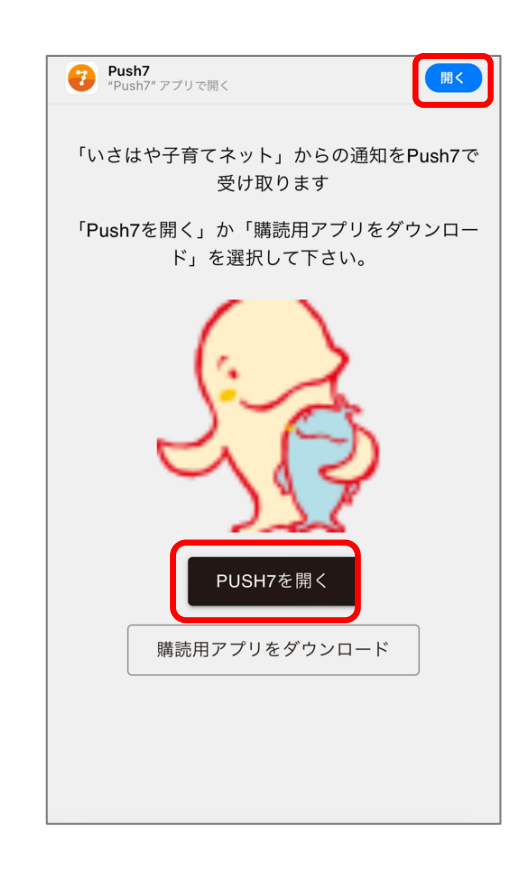

10画面中央にメッセージが表示されます。 内容:「"Push7"で開きますか?」 [開く]ボタンを押します。

11)Push7 アプリを起動し、購読管理タブに 切り替えます。

「いさはや子育てネット」が追加されて いれば操作は完了です。

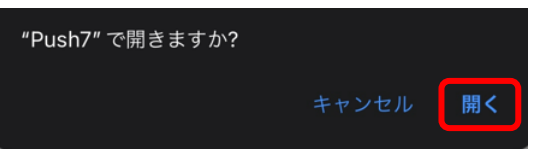

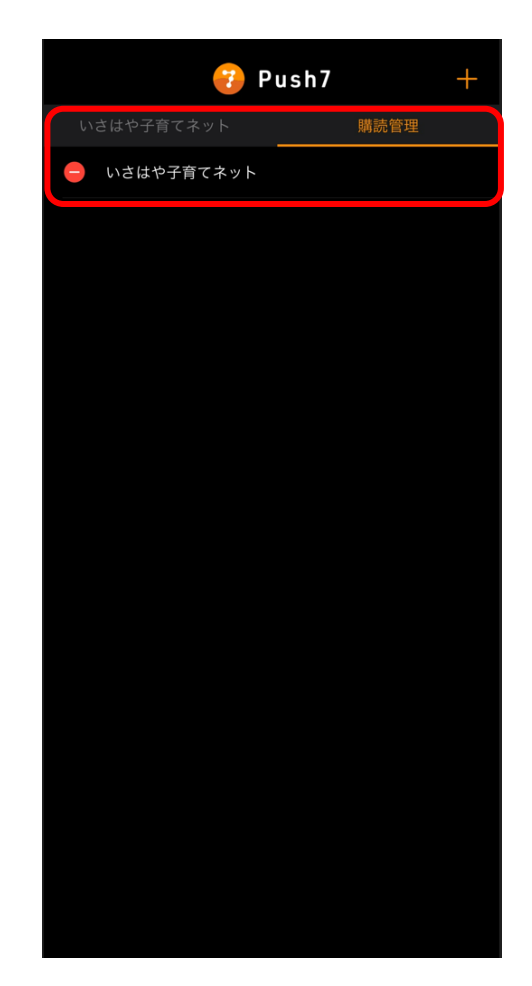

購読設定の解除をするには・・・

■PC・Android スマートフォン・タブレットの場合 ※画面例: PC の場合 (Google Chrome)

1購読設定ページを開きます。

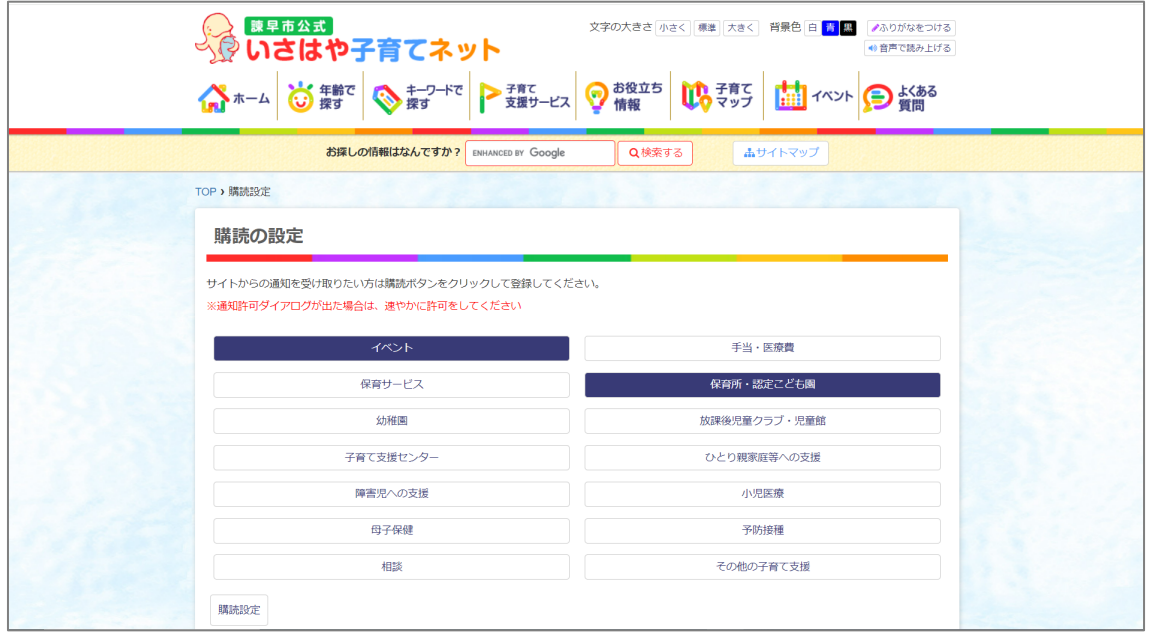

2購読解除したい記事をクリックして、未選択にします。

(濃い色のボタンは選択中のものになります)

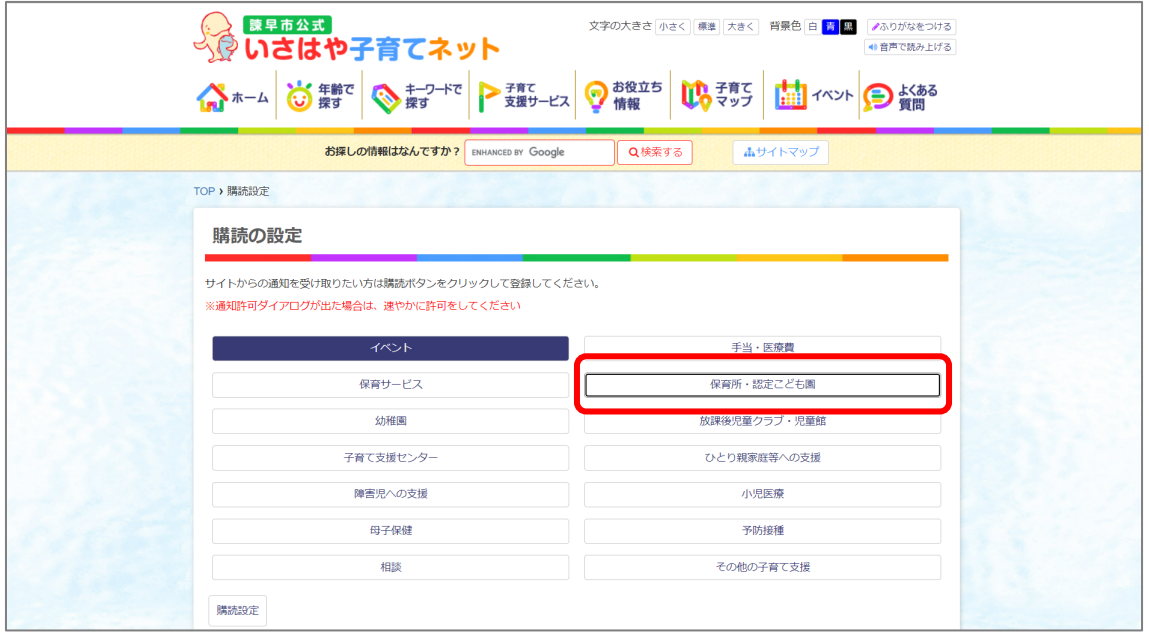

3画面左下の[購読設定]ボタンを押します。

このとき、選択した記事がある場合は、以下のメッセージが表示されます。

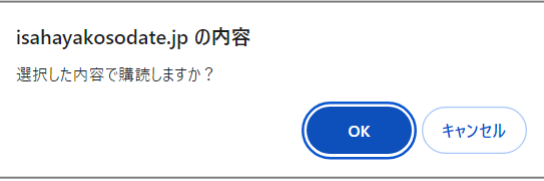

また、選択中の記事が0件の場合は、以下のメッセージが表示されます。

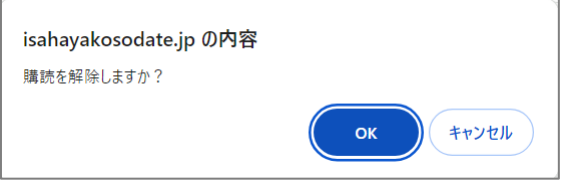

いずれの場合も[OK]ボタンを押してください。

4しばらく待つと、購読設定が完了します。

選択していた記事が未選択状態となっていれば購読解除されます。 (水色で表示された円の点滅が消えれば設定完了です)

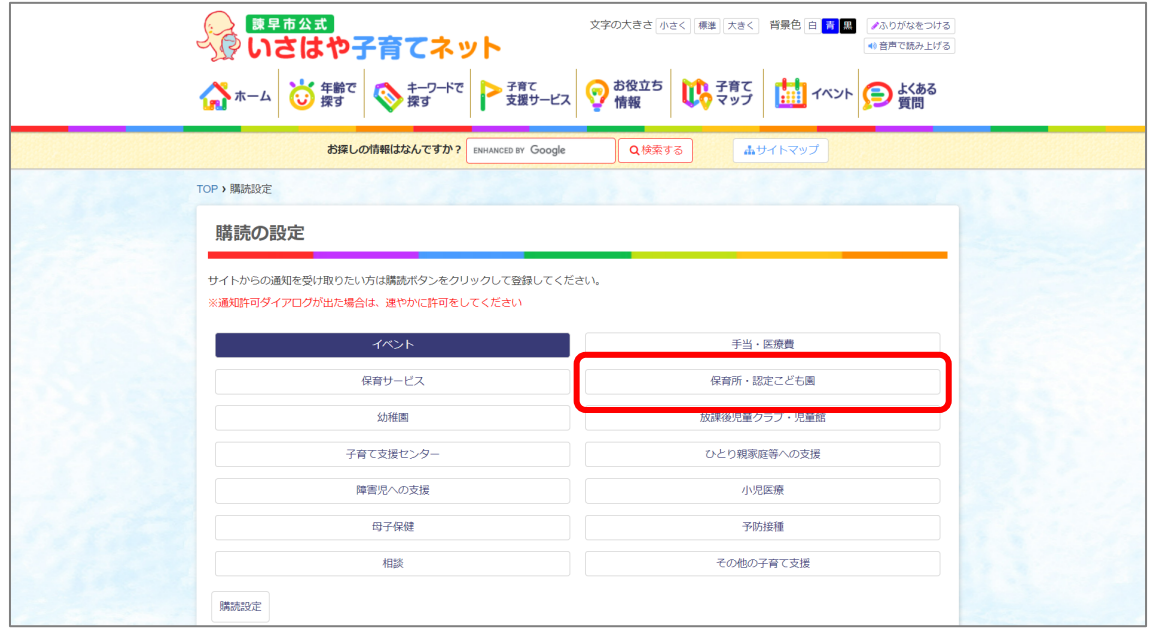

5購読解除されていない場合は、ブラウザの[再読み込み]ボタン (または[更新]ボタン)を 押します。

現在の購読設定を確認し、1から操作をお願いします。

■iPhone・iPadの場合

①Push7 アプリを起動します。

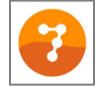

②購読管理タブを開きます。 リストの中に、 「いさはや子育てネット」が 表示されているのを確認します。 「⊖】を押してください。

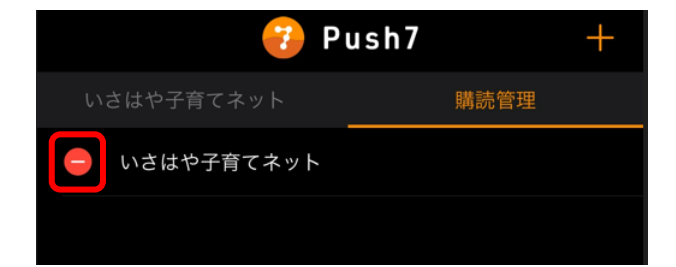

3行の右端に[削除]ボタンが表示 されます。

4) [削除] ボタンを押します。

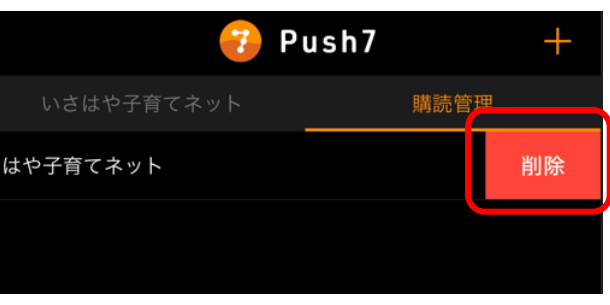

5画面中央に「購読を解除しました」が表示 されます。 また、いさはや子育てネット以外に、Push7 上に購読サイトがない場合、右図のように 「購読サイトがありません」と表示されます。

以上で操作は終わりです。

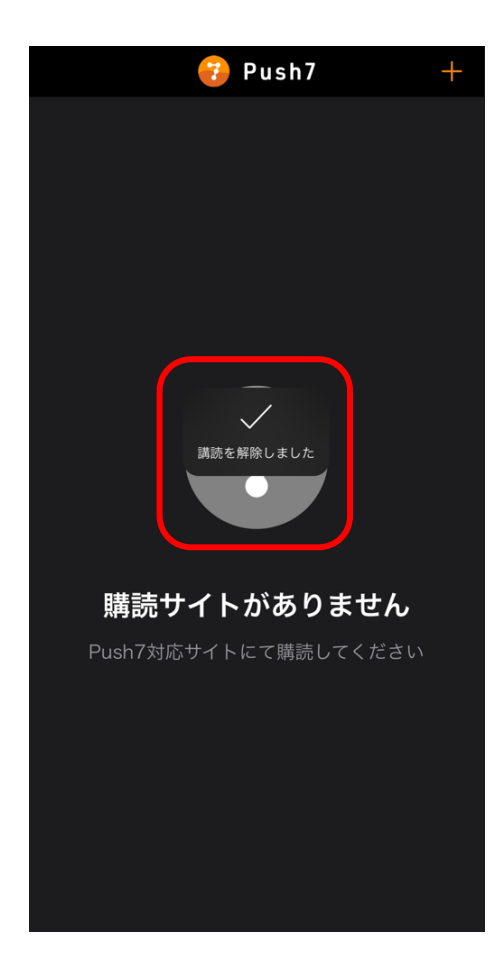

**購読設定を行ったのに、メッセージが受信されない・・・** 

以下のケースが想定されます。

①購読設定しているが、諫早市子育てネットの新着記事が登録日以降に発信されて いない。

②ブラウザ (Microsoft Edge または Google Chrome)の設定を初期化した。

(3)ブラウザのキャッシュをクリアした。

または、

ブラウザを閉じるときにキャッシュのデータを削除する設定にしている。

4通知の許可設定の欄に「https://isahayakosodate.jp/| (諫早市子育てネット) の

アドレスが設定されていない。

(5)P C またはタブレット端末 (スマホ含む)を買い替えた。

解決方法は以下の通りです。

(1)の場合は、諫早市より記事が発信されるまでお待ちください。 (最新記事の有無はいさはや子育てネットのトップページ>新着情報の欄で更新日時で 確認できます。)

 $(2)$ ~ $(3)$ 、5に該当する場合は、再度購読設定が必要となります。 お手数ですが、2ページからの「購読設定をしよう(新規購読・追加購読)」を参照し、 購読設定をお願いいたします。

4)については、PC·android 端末はブラウザ (Chrome や Edge) の設定をご確認ください。 許可サイトのアドレスは「isahayakosodate.jp」です。 また、iOS 端末の場合は、9 ページの②~④の操作が漏れていないかご確認ください。

 $\equiv$  = 補足 = =

ブラウザの通知許可設定の詳細は、こちらをご覧ください。

■Google Chrome の場合

https://support.google.com/chrome/answer/3220216?hl=ja&co=GENIE.Platform%3DAnd roid

#### ■Microsoft Edge の場合

https://support.microsoft.com/ja-jp/microsoft-edge/microsoft-edge-%E3%81%A7 web-%E3%82%B5%E3%82%A4%E3%83%88%E3%81%AE%E9%80%9A%E7%9F%A5 %E3%82%92%E7%AE%A1%E7%90%86%E3%81%99%E3%82%8B-0c555609-5bf2- 479d-a59d-fb30a0b80b2b